In order to use NextGen, attorneys will need to perform tasks in our train system to show they understand the process. Access to the train system requires an individual train-PACER account. Follow the steps below to register for a train-PACER account.

- 1. Go to https://train-pacer.psc.uscourts.gov/
- 2. Select **Register for a train-PACER account.**

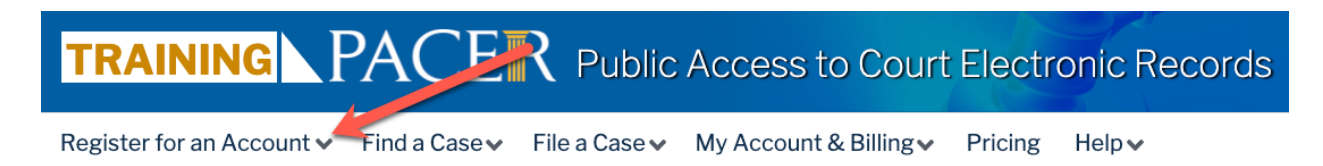

3. Select **Attorney Filers for CM/ECF.**

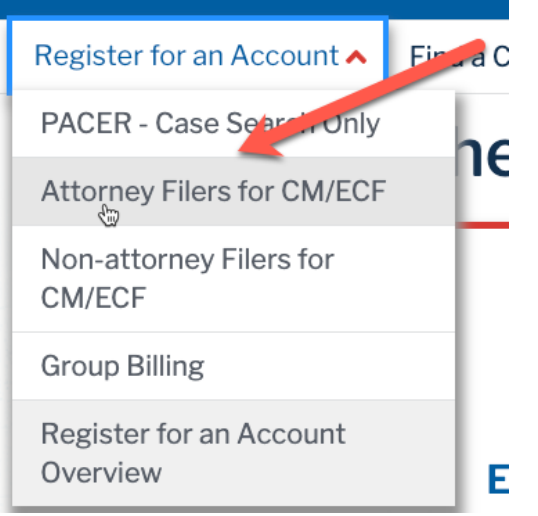

## 4. Click on **Register for PACER account. Attorney Filers for CM/ECF**

Attorneys filing federal court records electronically or being admitted to practice at a court must first register for a PACER account. This will give attorneys access to view case information and documents. Courts are using one of two versions of CM/ECF - NextGen or CurrentGen.

- NextGen CM/ECF: Register through this site for a PACER account if the court you want to file in uses NextGen CM/ECF. First time users will be prompted to register for a PACER account and then select to apply for attorney admissions or electronic filing registration available for the selected court.
- CurrentGen CM/ECF: First you need to register for a PACER account. Then, register directly with each district and/or bankruptcy court who uses CurrentGen CM/ECF.

**Register for a PACER account** 

5. Complete the Account Information form. Under **User Type** at the bottom of the form, select **ATTORNEY**.

**NOTE**: If you work for a government agency, make the appropriate selection from the Government Accounts category.

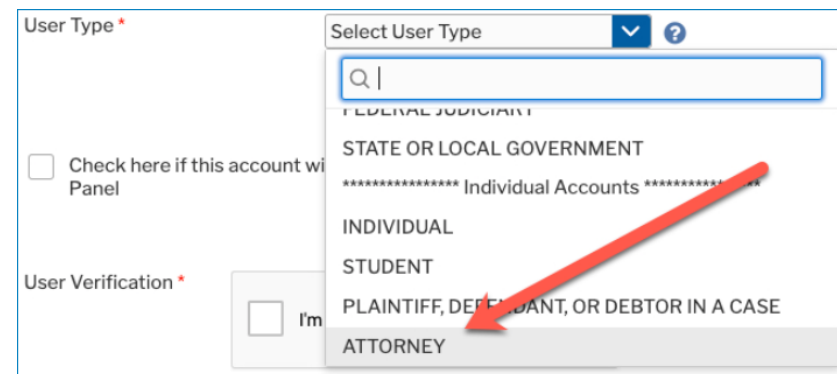

- 6. Complete **User Verification.**
- 7. Click **Next**.
- 8. Create a **Username** and **Password**; and select **Security Questions**. Click **Next** when finished.

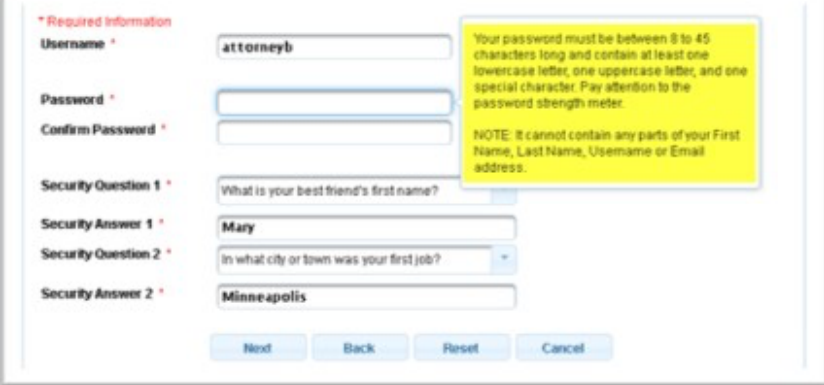

9. Enter the **payment** information to be saved. This screen is optional.

**NOTE**: Providing a credit card is optional. If you would like to register without providing a credit card, click **Next** without entering any information on this screen. For instant access to PACER, the credit card information will be validated. There is no registration charge; however, the credit card will be charged quarterly for any fees incurred. If you submit your registration request without providing credit card information, you will receive an activation code by U.S. mail in 7-10 business days.

- 10.Check the box if you authorize the PACER Service Center to charge the above credit card once a quarter for any PACER fees due.
- 11.Click **Next**.
- 12.Read the policies and procedures and **acknowledge** by checking the box.
- 13.Click **Submit**.
- 14.The last screen will thank you for registering with the PACER service center. This account is just for viewing documents, not for e-filing. If you already have a CM/ECF account with our court, please follow the instructions for linking your new PACER login with your CM/ECF credentials.

### Request VAEB Access:

**Change Username** 

**Change Password** 

1. On train PACER go to "Manage My Account" by clicking "Log in to …" in the top right

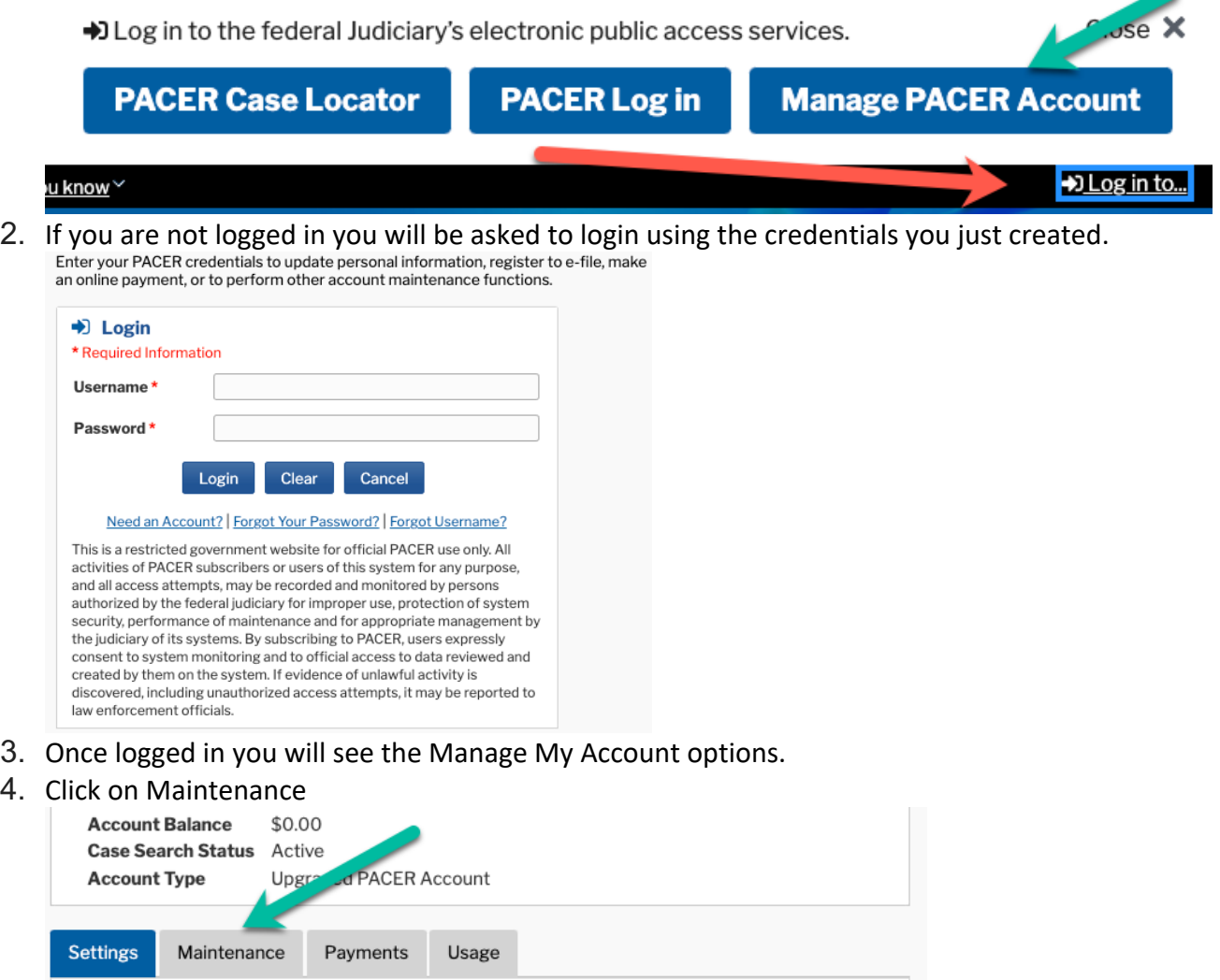

**Update PACER Billing Email** 

**Set PACER Billing Preferences** 

5. Then choose Attorney Admissions / E-File registration

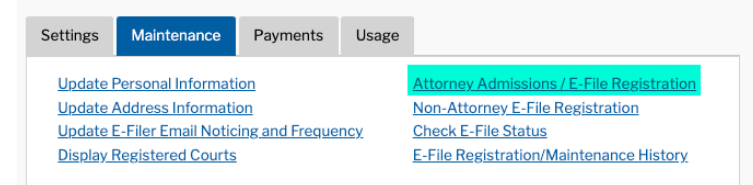

6. Select the type of court and the court you want to practice in (**Virginia Eastern Bankruptcy Court – train**) Note: there is also a Virginia Eastern Bankruptcy Court – Test option. Please make sure you choose the **TRAIN** server not the test server.

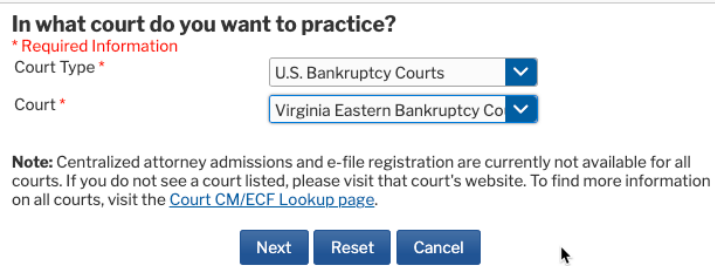

- 7. Click Next
- 8. Select E-File Registration Only

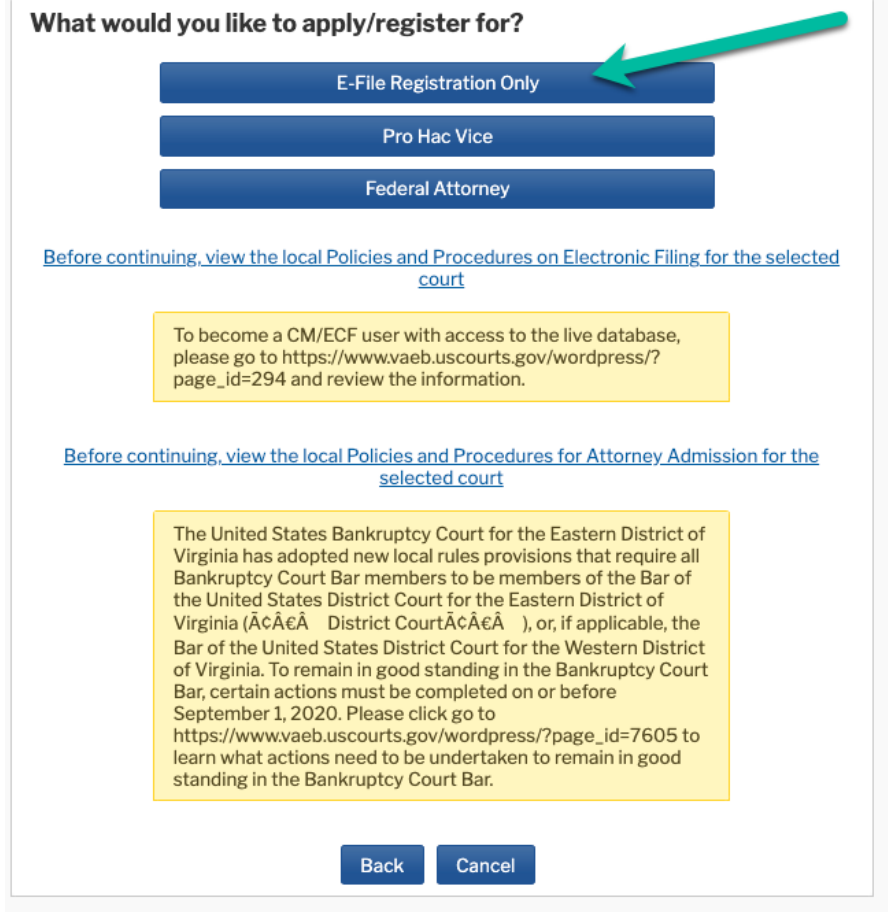

9. Verify your E-file Registration Information and fill out required fields

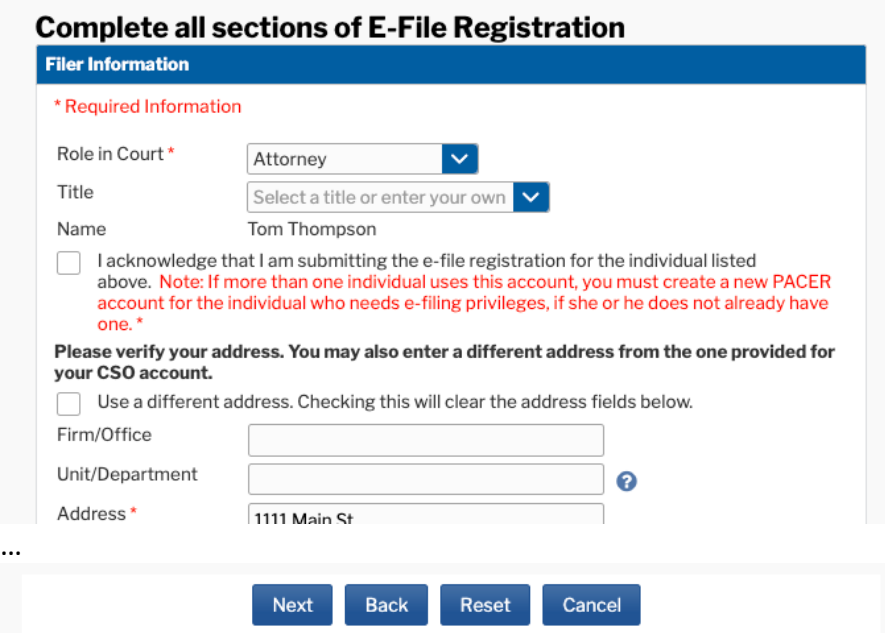

### 10.Click Next

## 11.You will be taken to the credit card screen

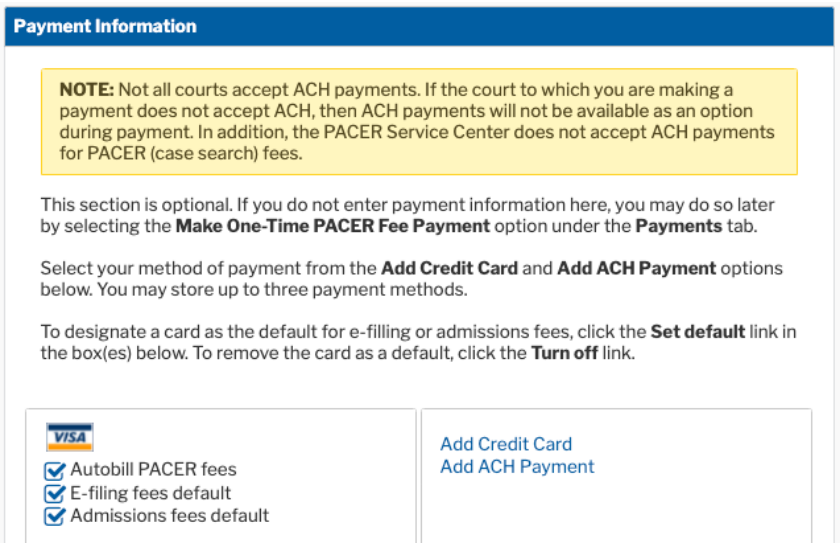

12. Click Next to go to the E-Filing terms screen

### **E-Filing Terms of Use**

# **Attorney E-filing Terms and Conditions**

- · I agree that a filing or submission made with my judiciary e-filing login and password constitutes my signature for all purposes, including the Federal Rules of Procedure and the local rules of the court(s) where I am filing, and shall have the same force and effect as if I had affixed by signature on a paper document being filed or submitted.
- · I agree that a filing or submission made with my judiciary e-filing login and password constitutes my affirmation that I am admitted to practice in the court(s) where I am filing, or am permitted to make an appearance in those court(s) in accordance with local requirements, and that I am an attorney holding a current and valid license to practice law.
- · lagree to adhere to the local rules, orders, policies, and procedures governing electronic filing promulgated by the court(s) where I have filing privileges.
- . I must pay for any fees incurred for transactions made in CM/ECF in accordance with applicable statutes and fee schedules.
- · lagree to protect the security of my password.
- . I will change my password through my judiciary e-filing account if I suspect it has been compromised and immediately notify the affected court(s). I am aware that I may be sanctioned for failure to comply with this provision.

#### Click here to download a printable version of the Attorney E-filing Terms and Conditions

Click here to acknowledge that you have read and agree to the terms and conditions above, and this constitutes your signature for registration.

Click here to acknowledge that you have read and agree to the local requirements for the court in which you are registering. Click here to view local Court Policies and Procedures.

Your e-file registration will be processed by the selected court. You will receive an email notification from the selected court regarding the status of your admissions and registration as well as any additional information or instructions at the email address provided.

Note: We protect the security of your information during transmission using Secure Sockets Layer (SSL) software, which encrypts information you submit.

Reset

**Back** 

### 13. Check the two boxes and click Submit

Submit

**Confirmation Page** 

# **Thank You for registering!**

Cancel

Your request has been forwarded to the court. You will receive an email when the registration has been processed. To check the status of your request, log in to Manage My Account and select the E-File Registration/Maintenance History from the **Maintenance Tab.** 

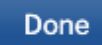

### 14.Done

15. Please let your contact with the court know you are done.